# 广西社会科学优秀成果奖申报与评审系统

# 成果申报人使用说明书

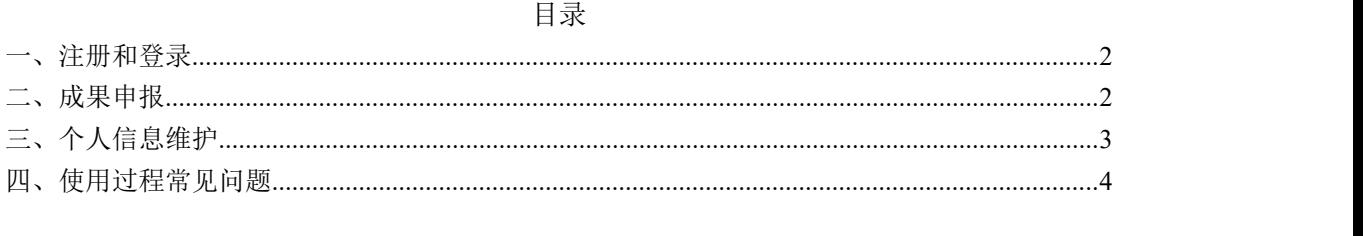

技术支撑单位:桂林电子科技大学(包含短信系统) 技术支持电话:彭福银 18607831186 注:申报人应尽量避免在截止时间临近时提交,以防高峰拥堵导致无法正常提交。

## <span id="page-1-0"></span>一、注册和登录

#### **1**、注册

第一次使用时, 申报人注册用户, 系统地址: <https://sklcg.guet.edu.cn/>

自行注册,注册好需要联系单位管理员进行审核,审核通过后才能正常登录使用,注册 的账号和手机号码都可以进行登录,如下图所示。(注册时单位切记不要选错)

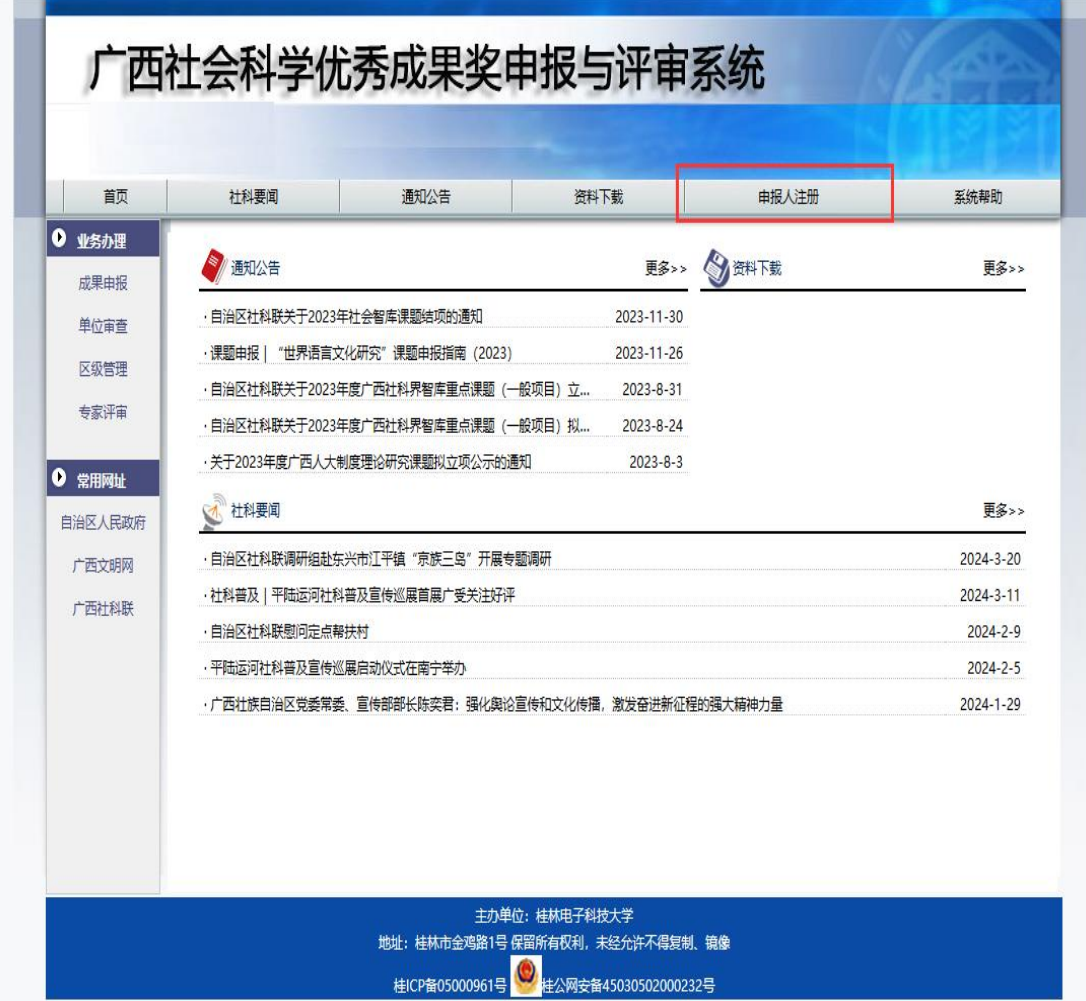

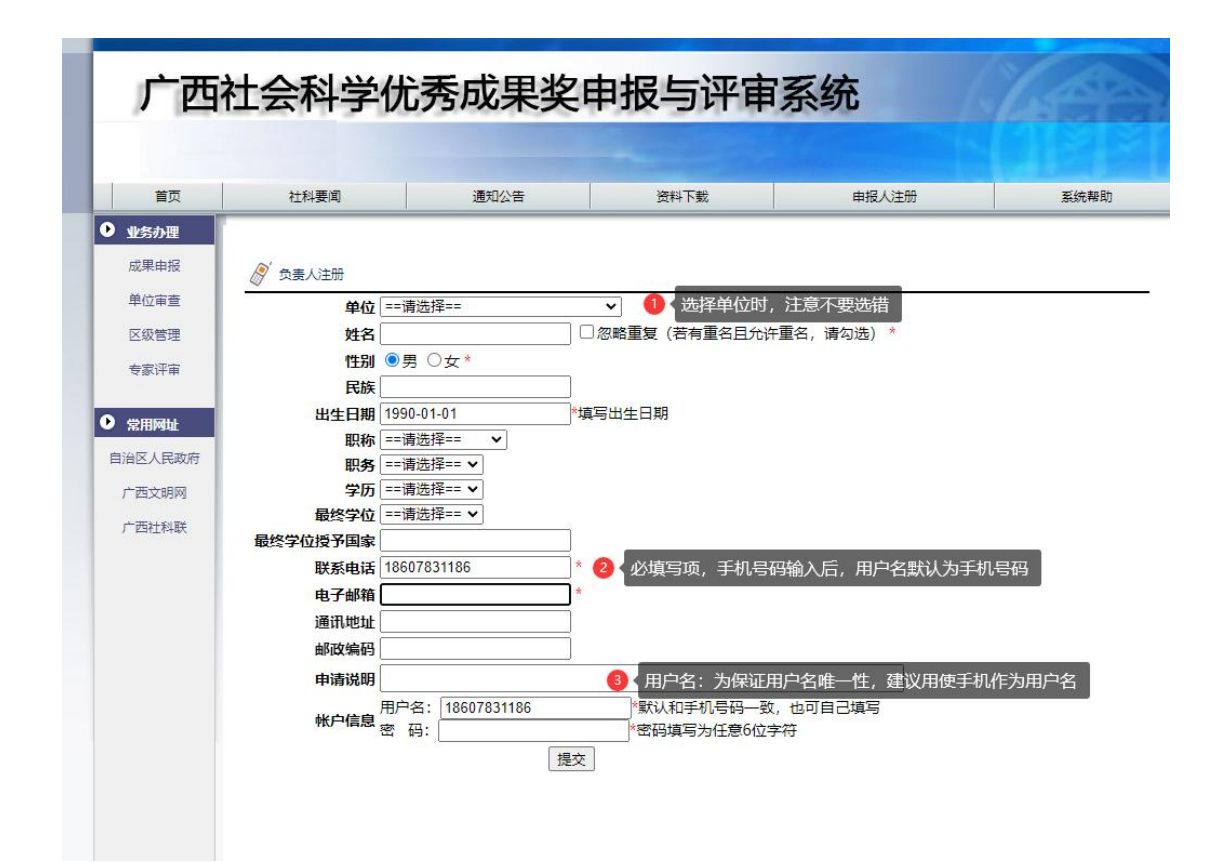

### 2、登录

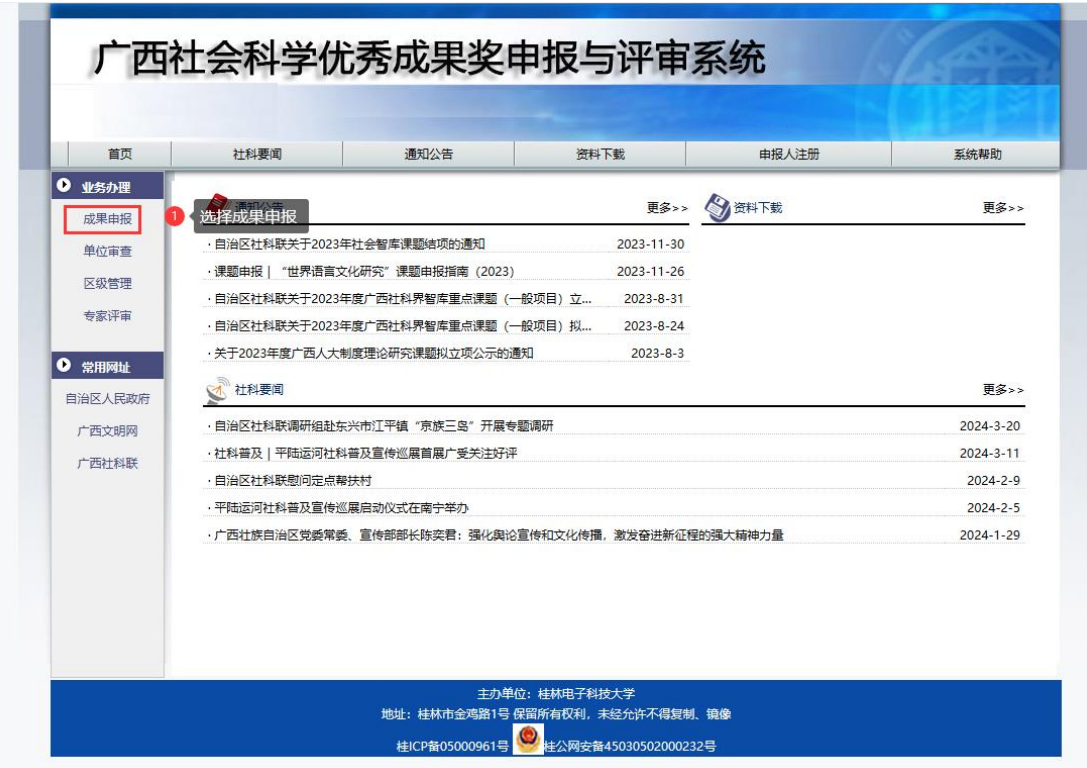

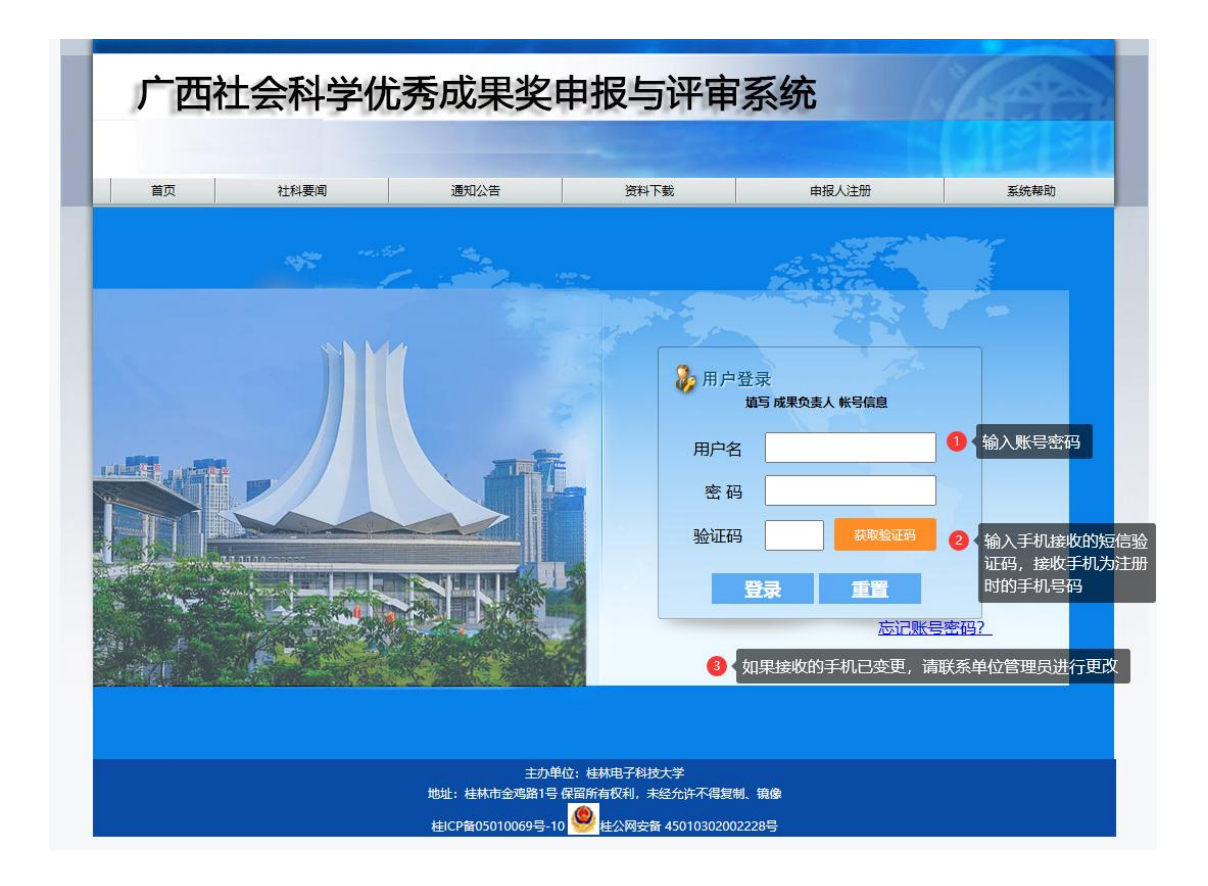

## <span id="page-3-0"></span>二、成果申报

第一步: 新建申报

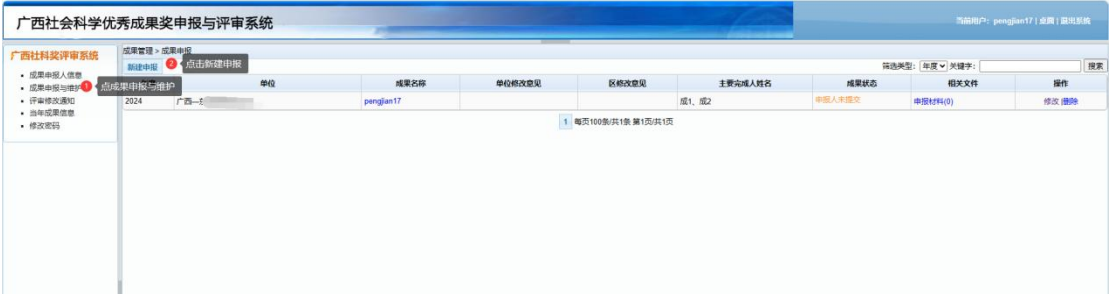

第二步: 填写申报信息

申报材料只支持 PDF 文件,具体材料说明如下:

1、资格材料:

1) 著作类参评成果资格材料为:版权页内容。

2) 论文参评资格材料为:期刊首页(有年份期号的)和参评成果所在目录页。

3) 研究报告资格材料(其中之一即可)为: 公开发表的参照期刊资格材料, 厅级及以上部 门的立项和结项证明,5 位相关领域高级专业技术职务资格专家的鉴定意见,厅局级党政部 门的采纳证明及印发的正式文件原文。

- 2、申请表材料:在首页资料下载专区下载,扫描 PDF 文件上传。
- 3、成果材料: 匿名成果扫描成 PDF 文件上传。
- 4、支撑材料:成果转载、转化、采纳等能够说明成果影响力的材料。
- 5、检测报告结果页:扫描 PDF 文件上传。
- 6、其它材料:申报人认为必要的证明材料,扫描 PDF 文件上传。

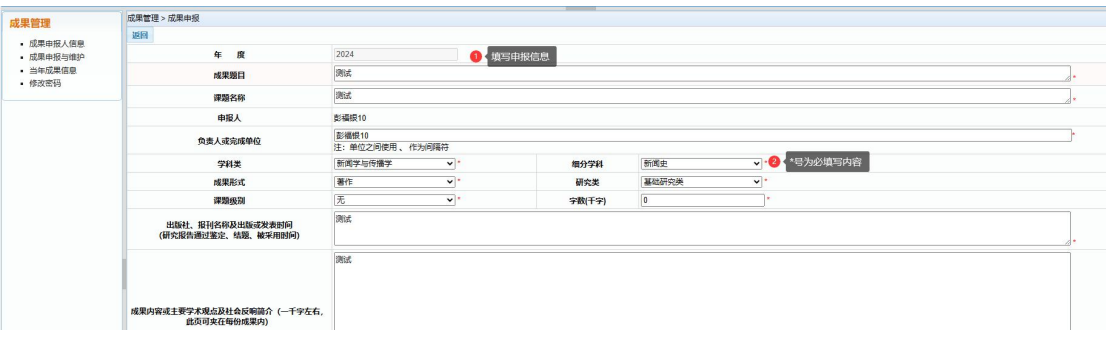

第三步: 提交申报(保存仅是临时保存,需要提交才算是完成申报)

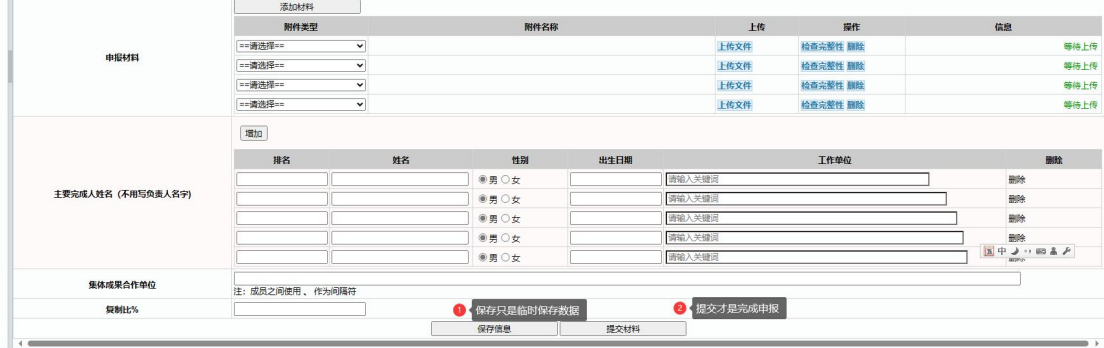

# <span id="page-4-0"></span>三、个人信息维护

1、账号密码忘记问题

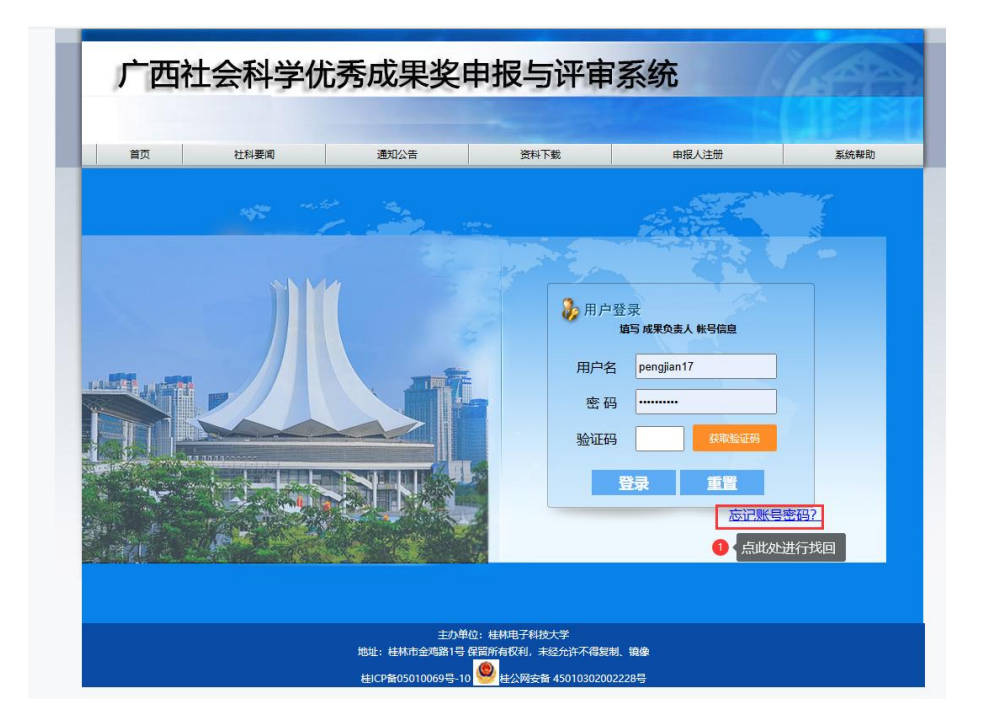

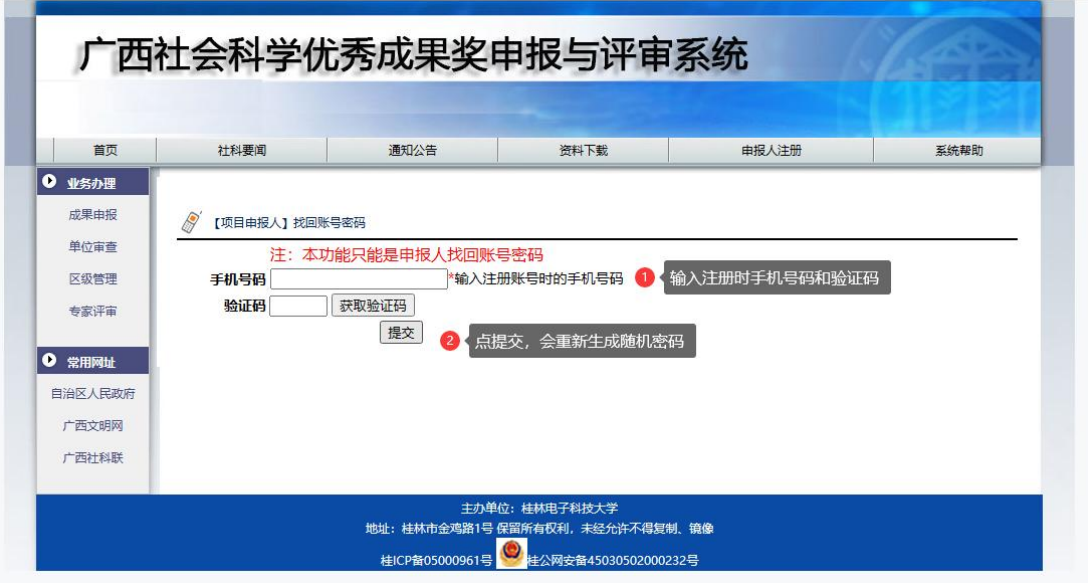

### 2、个人信息修改

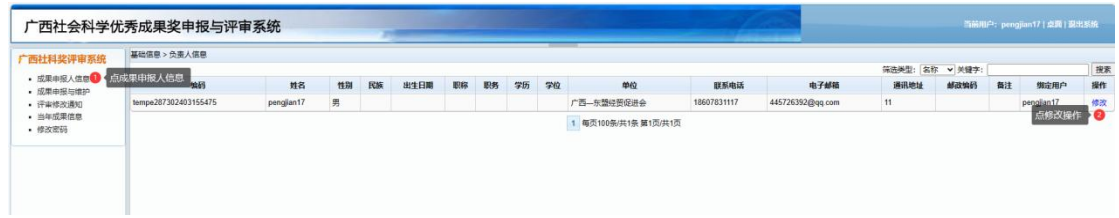

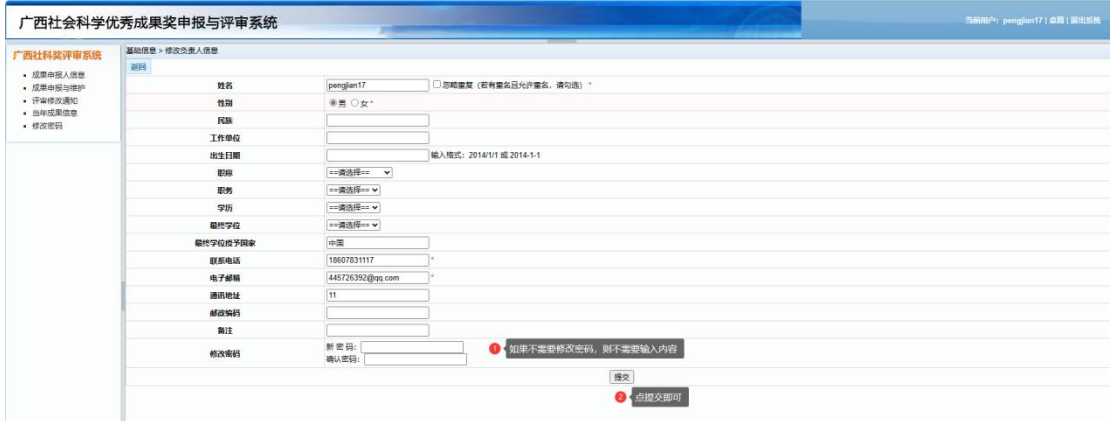

# <span id="page-5-0"></span>四、使用过程常见问题

1、如使用过程中系统部分信息无法显示或操作无响应,建议使用谷歌浏览器或 360 浏览器, 浏览器建议切换成极速模式,切换操作如下图所示

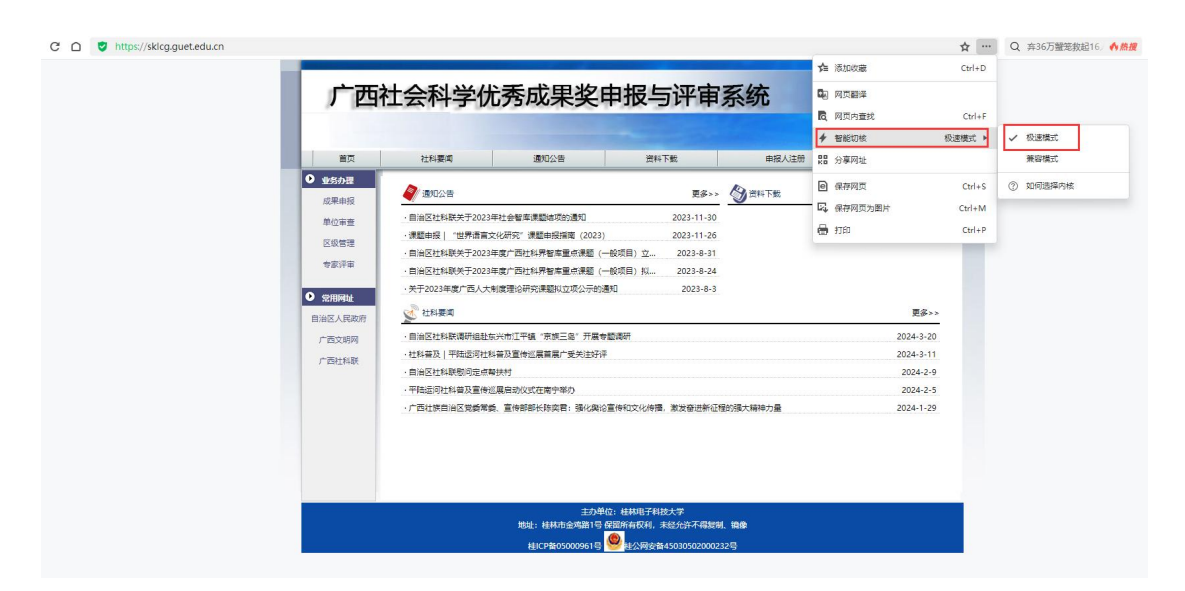

2、手机号码忘记或想更改时,需联系单位进行修改手机号码,否则无法接收短信和登录系 统